Die Einstiegsseite bietet eine Übersicht mit Themenbereichen (blaue Blöcke), die die entsprechenden Prozesse beinhalten. Mit Klick auf die Themenblöcke gelangt man zu den jeweiligen Prozessen.

Alternativ kann eine Liste mit allen freigegebenen Prozessen aufgerufen werden. Dieses erfolgt durch: "Prozesse" (in der oberen Leiste der Einstiegsseite) und "Geschäftsprozessdiagramm" in der Spalte "Typ".

Hier kann mit dem Namen des Prozesses (siehe Spalte "Name") gesucht werden. Jedem Prozess wurde zusätzlich ein Geltungsbereich zugeordnet (siehe Spalte **"Geltungsbereich"**), z.B. der Themenbereich oder "Projekt\_S/4 HANA-Vorstudie".

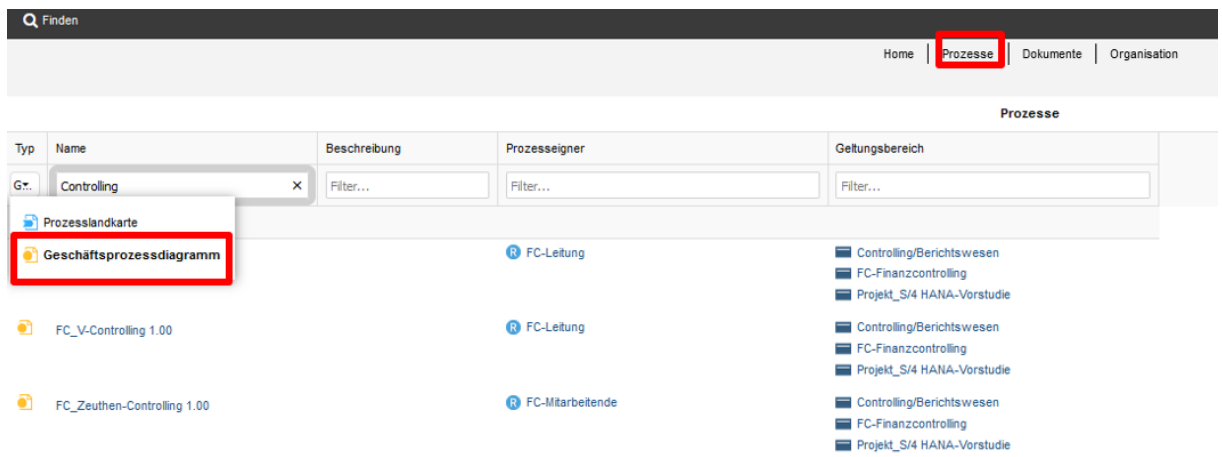

Wurden mehrere Prozesse aufgerufen, wird die Navigation zwischen den einzelnen Prozessen durch die Übersicht "Geöffnete Ansichten" (rechte obere Ecke auf der Hauptseite) ermöglicht.

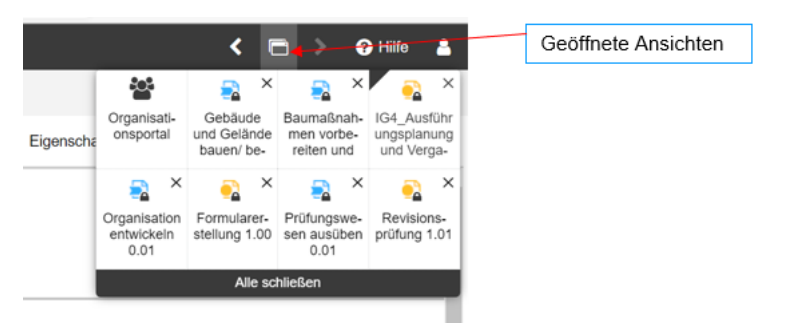

## **Nützliche Funktionen der Prozesslandkarte:**

1. Über die Funktion **"Teilen"** (linke obere Ecke in der Prozessansicht) – kann ein Link zu diesem Prozess erzeugt und geteilt werden oder der Prozess im PDF- oder Bild-Format erstellt werden.

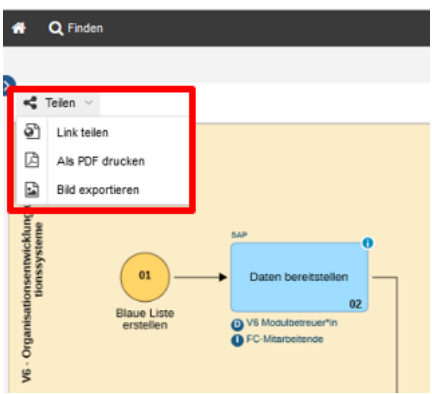

2. Die Ansichtsgröße kann über die "Zoom-Leiste" (unten rechts im Prozess) angepasst werden.

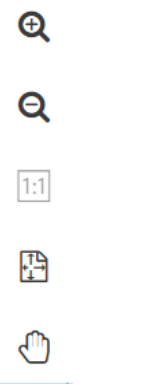

3. Weitere Informationen wie z.B. der **Prozesseigner** werden beim Aufklappen der Prozessdetails über der Prozessgrafik oder in der ersten Swimlane "Prozesshistorie" sichtbar.

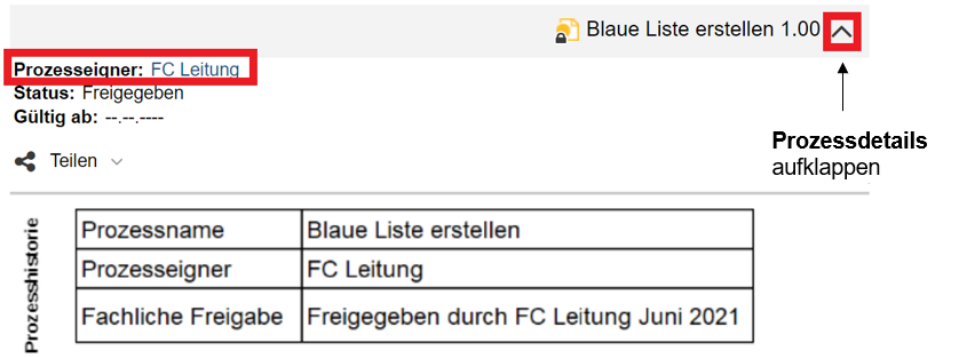

4. Die Funktion "Finden" (linke, obere Ecke) bietet die Möglichkeit diverse Berichte bzw. Auswertungen zu Prozessen zu erstellen.

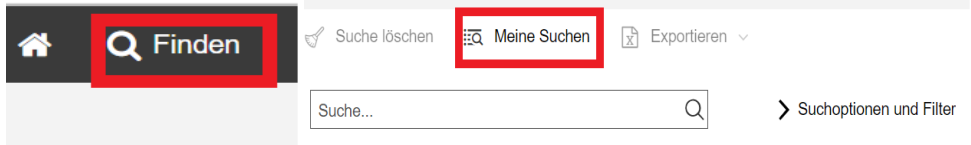

Über "Meine Suchen" stehen folgende Optionen zur Verfügung:

a. Suchfunktion mit der Durchführungsverantwortung (V Bereich)

Diese Suchfunktion kann angewendet werden, wenn Prozesse mit einer bestimmten Rolle in der Durchführungsverantwortung gesucht werden sollen.

**D - Durchführungsverantwortung:** diese Rolle ist zuständig für die eigentliche Durchführung/Ausführung eines Prozessschrittes.

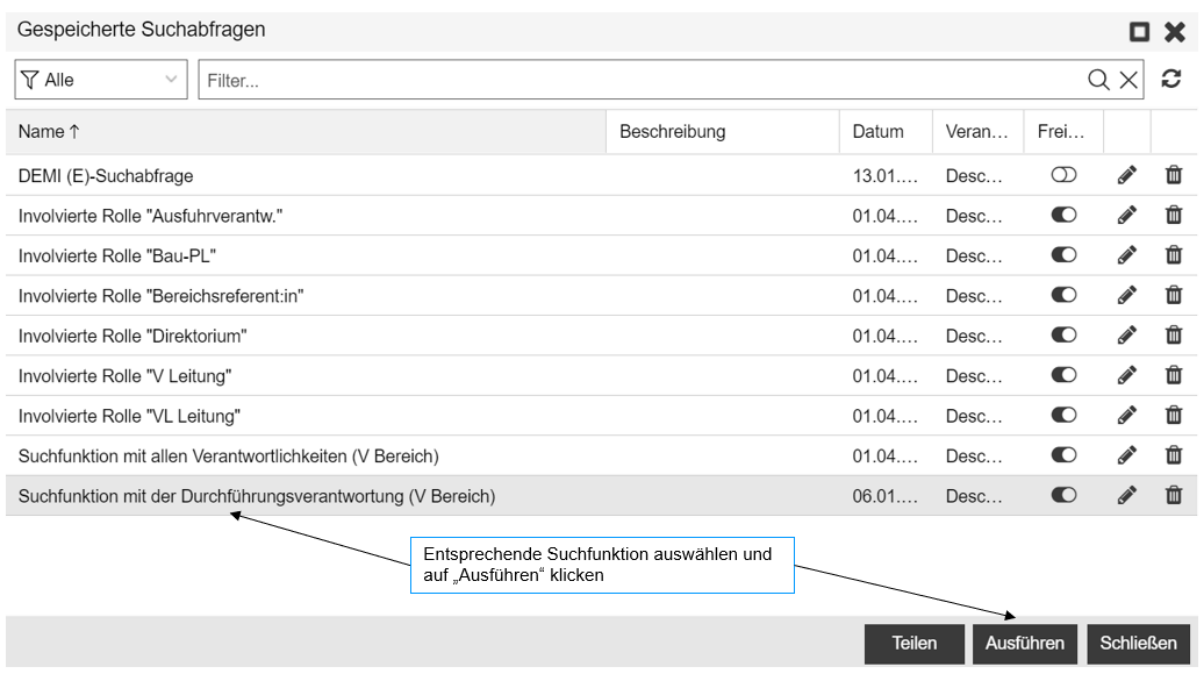

Die Suchmaske wird geöffnet und die involvierte Rolle kann eingefügt werden.

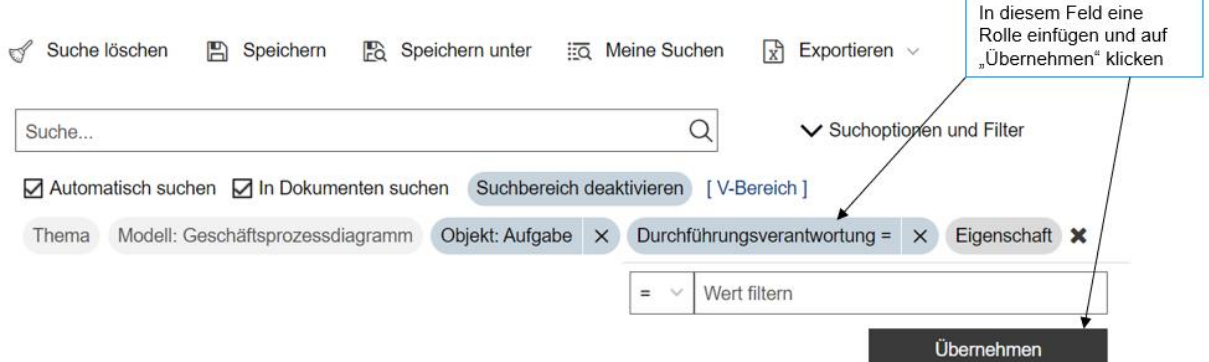

Im folgenden Beispiel wird ein Bericht für die Rolle "SAVE Mitarbeitende" angestoßen und 12 Suchergebnisse erzielt. Diese können als Excel-Datei exportiert werden. Es ist ebenfalls möglich, zu den Prozessen zu gelangen, in denen der Rolle "SAVE Mitarbeitende" die Durchführungsverantwortung zugewiesen wurde.

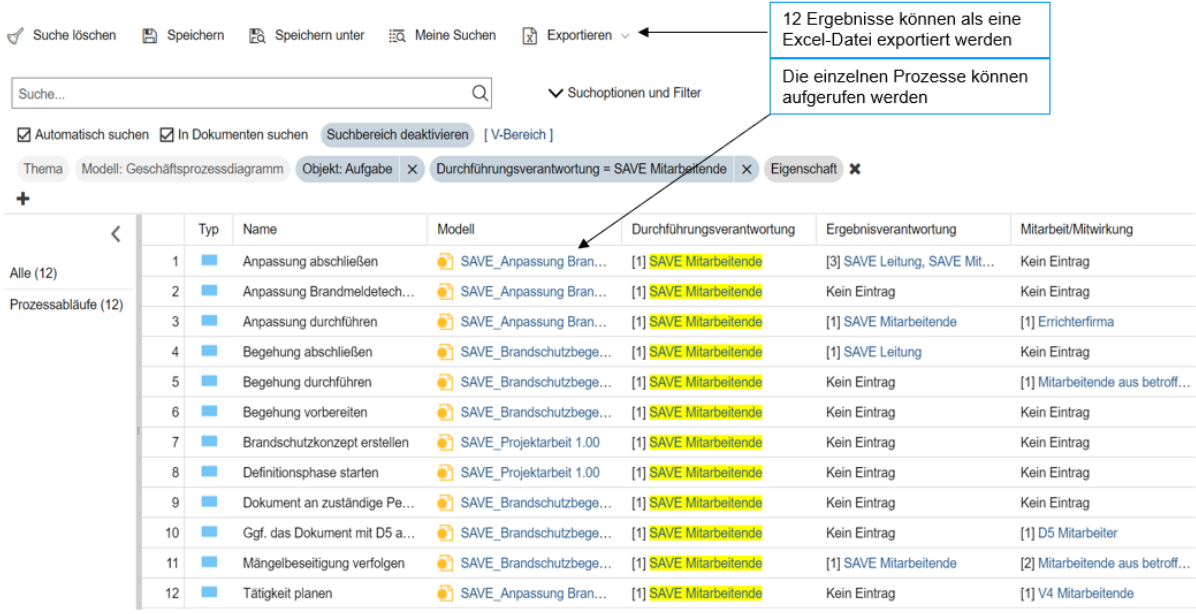

b. Suchfunktion mit allen Verantwortlichkeiten (V Bereich):

Mit Hilfe dieser Funktion kann eine Auswertung für eine bestimmte Rolle aus dem V-Bereich mit all ihren zugeordneten Verantwortlichkeiten erstellt werden. Folgende Verantwortlichkeiten sind möglich:

**D - Durchführungsverantwortung:** diese Rolle ist zuständig für die eigentliche Durchführung/Ausführung eines Prozessschrittes.

**M** - Mitarbeit, Mitwirkung: diese Rolle ist verantwortlich im Sinne von "genehmigen" oder "unterschreiben". Hiermit ist auch eine aktive Beteiligung bzw. Unterstützung durch fachlichen Input gemeint.

**I - zu Informieren:** Diese Rolle erhält Informationen über den Verlauf bzw. das Ergebnis der Tätigkeit.

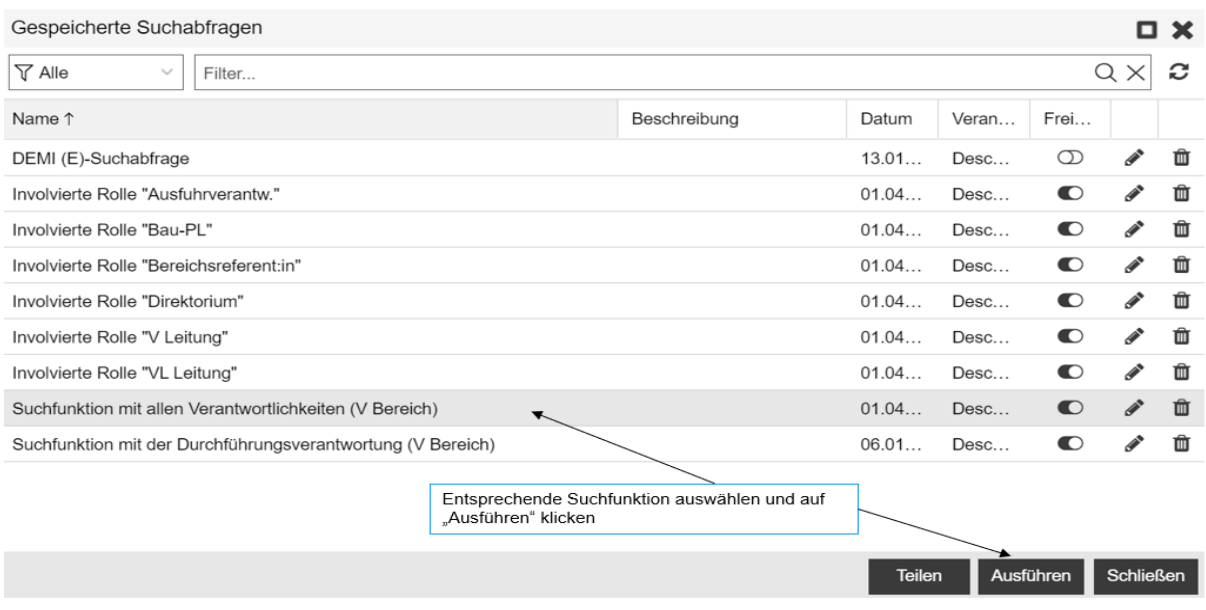

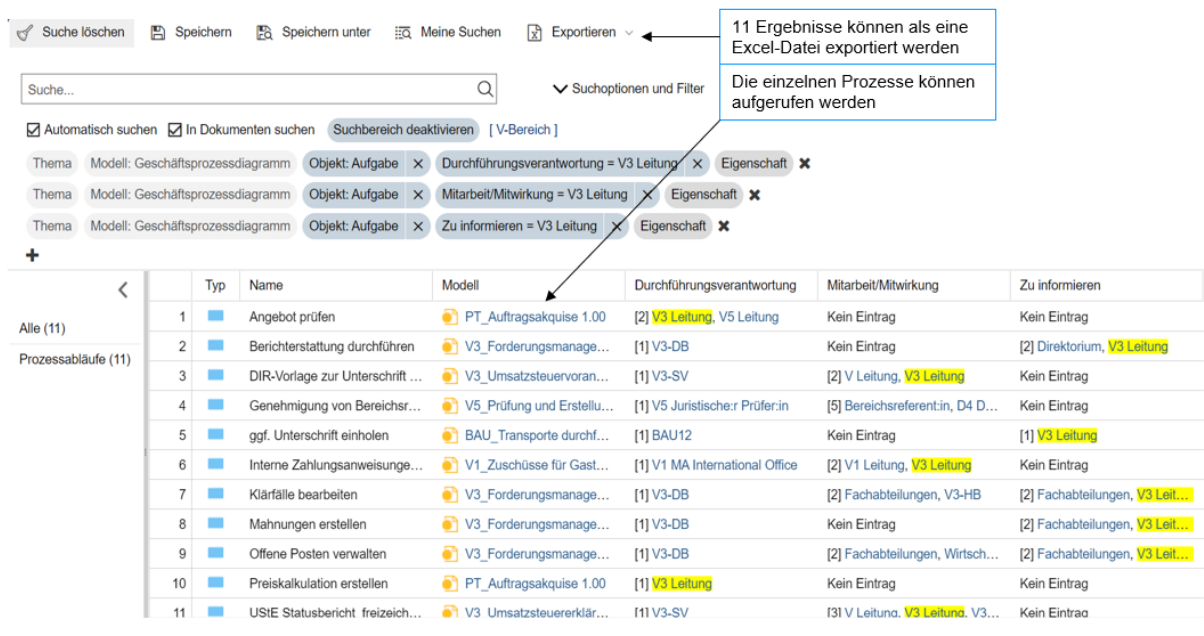

Die Suchmaske wird geöffnet und die zu suchende Rolle kann eingefügt werden.

Für die Rolle "V3 Leitung" wurden beispielsweise 11 Ergebnisse gefunden, diese können als Excel-Datei exportiert werden. Es ist ebenfalls möglich, zu den Prozessen gelangen, in denen der Rolle "V3 Leitung" eine der drei Verantwortlichkeiten zugewiesen wurde.

Außer der beiden beschriebenen Suchfunktionen sind voreingestellte Suchabfragen für folgende Rollen verfügbar: "V Leitung", "VL Leitung", "Ber.Ref.", "Ausfuhrverantw.", "Direktorium" und "BAU-PL". Bei weiteren Wünschen zu den Suchanfragen, wenden Sie sich bitte an [v-prozesse@desy.de.](mailto:v-prozesse@desy.de)

5. Ist ein Prozess noch nicht fertig modelliert oder final abgestimmt, wird das durch folgende Meldung sichtbar:

Das Modell kann in dieser Ansicht nicht geöffnet werden.